## ◆期末更新処理(新規更新)の操作手順

(画面例はすべて『PCA 公益法人会計 V.12 平成 20 年施行版 』を使用しています)

■新年度のデータを入力したい場合は、「ファイル」ー「期末更新処理(新規更新)」を行って ください。決算が未確定でも実行できます。 この処理を行うことにより、前期データ領域の「前準備」で設定した各種マスターの他に、残 高も新年度の期首残高へ反映されます。

- (1) 作業中のトラブルに備え、「ファイル」ー「データ領域のバックアップ」(または「データ 領域の一括バックアップ」)にて前年度のバックアップを実行します。 (例:ピー・シー・エー協会 第5期のバックアップを実行します。)
- ② メニューの「ファイル」-「データ領域の選択」を選び、前年度を選択して「OK]を押しま す。(例:ピー・シー・エー協会 第5期のバックアップを実行します。)

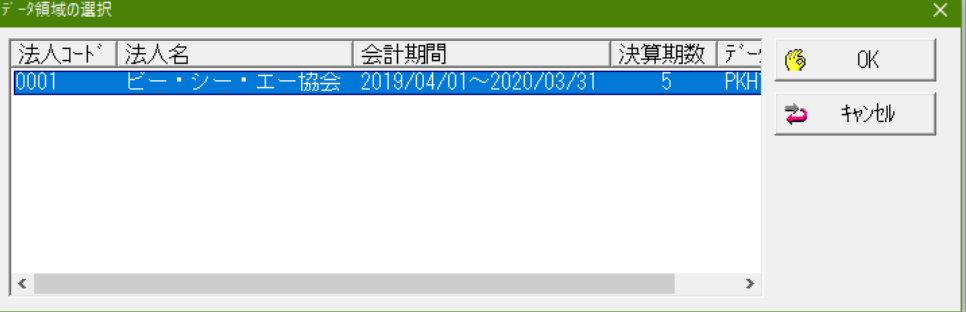

- ③ メニューの「ファイル」-「期末更新処理」を選び、[新規データ領域に更新する(新規更新)] を選択します。消費税の更新方法を[税抜更新]か[税込更新]を選択し、[実行]をクリッ クします。
	- ※「税抜更新]「税込更新]は、会社の経理方法に合わせて選択してください。 一つの目安として、決算整理仕訳に仮受消費税等、仮払消費税等の相殺仕訳を入力し、税 抜の決算書を作成している場合は[税抜更新]を選択し、免税事業者などで仕訳を税込で 処理している場合は、[税込更新]となります。
	- ※[キャッシュ・フロー科目残高の更新方法]はキャッシュ・フロー計算書を作成されている 場合、使用している様式に沿って直接法優先・間接法優先を選択してください。
	- ※「その他〕は必要に応じてチェックを入れてください。

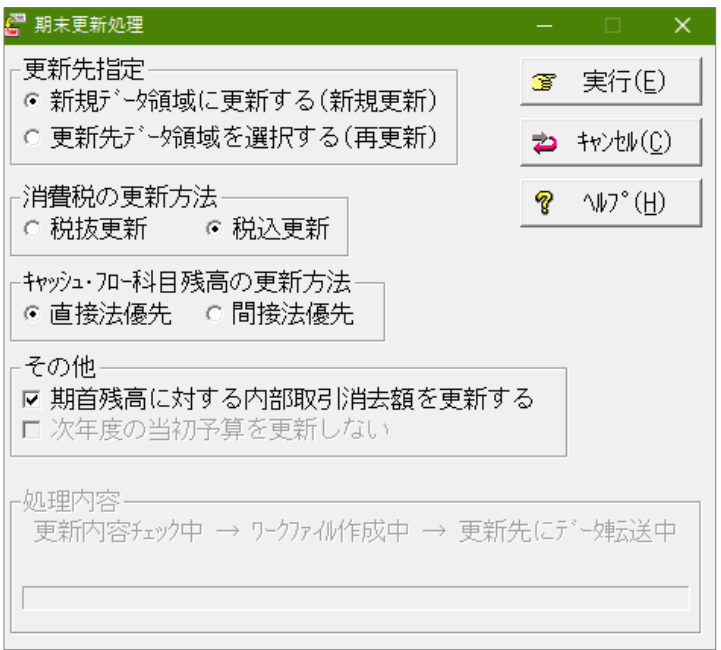

 確認画面が表示されます。内容を確認し問題なければ[OK]をクリックします。 更新が始まり、完了画面が表示されたら [終了] をクリックします。

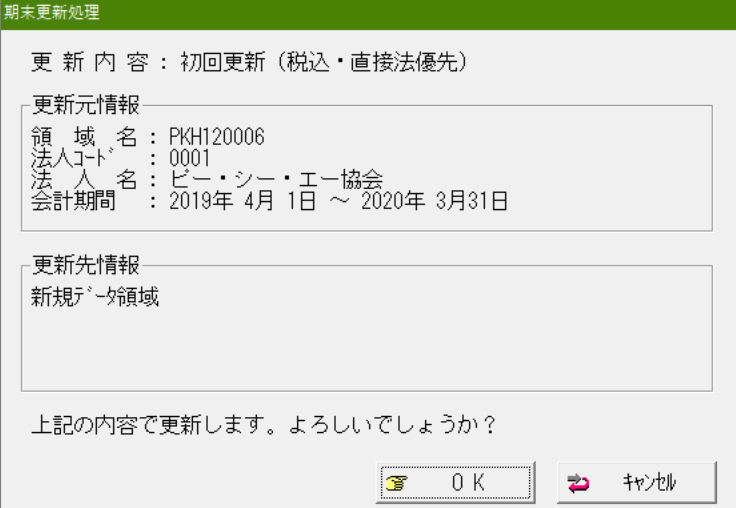

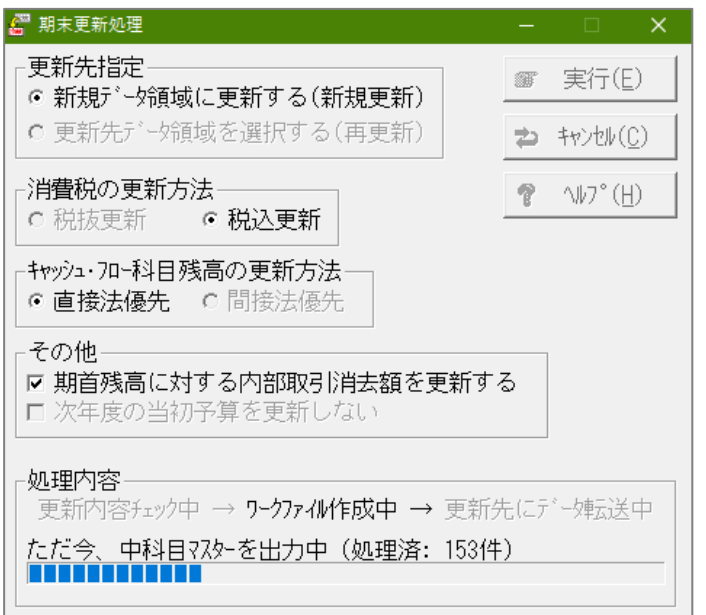

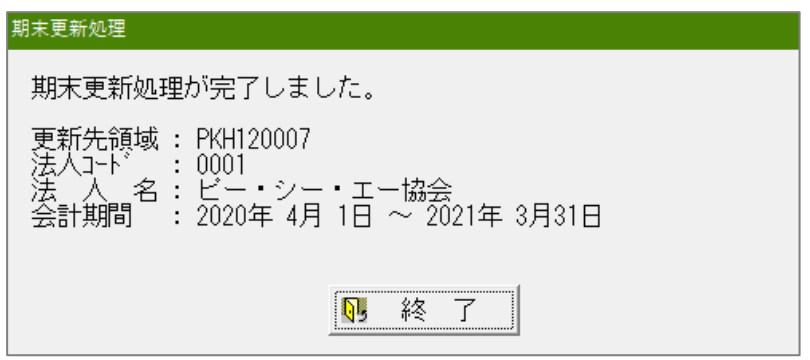

⑤ メニューの「ファイル」-「データ領域の選択」を選び、新年度が表示されていれば完了です。 ※新年度への入力の際は、新年度を選択し[OK]をクリックすることで領域が切り替わりま す。

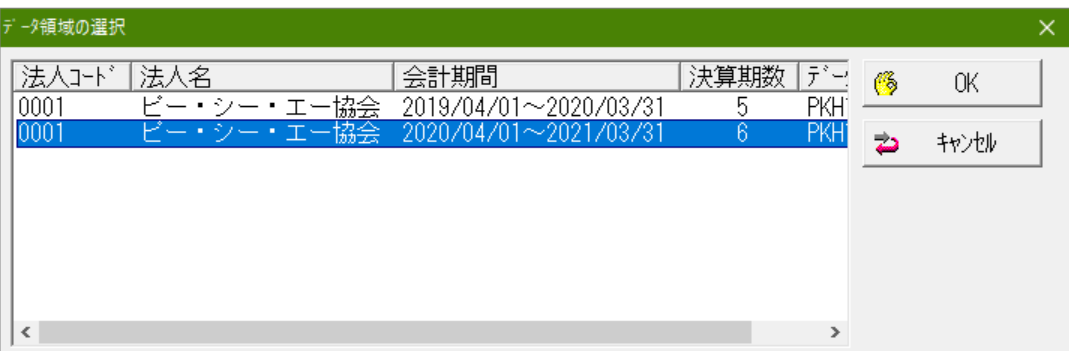

## ◆期末更新処理(再更新)の操作手順

■「期末更新処理(新規更新)」を実行した後、前年度の仕訳データが変更された場合に実行し ます。

決算が確定するまでに2ヶ月ほどありますので、前年度の残高を新年度の期首残高へ反映さ せる場合は、「期末更新処理(再更新)」を実行してください。

なお、再更新は何度でも実行することができます。

① 作業中のトラブルに備え、「ファイル」-「データ領域のバックアップ」にて前年度・新年 度のバックアップを実行します。

(例:ピー・シー・エー協会 第5期、6 期を開き、バックアップを取ります。)

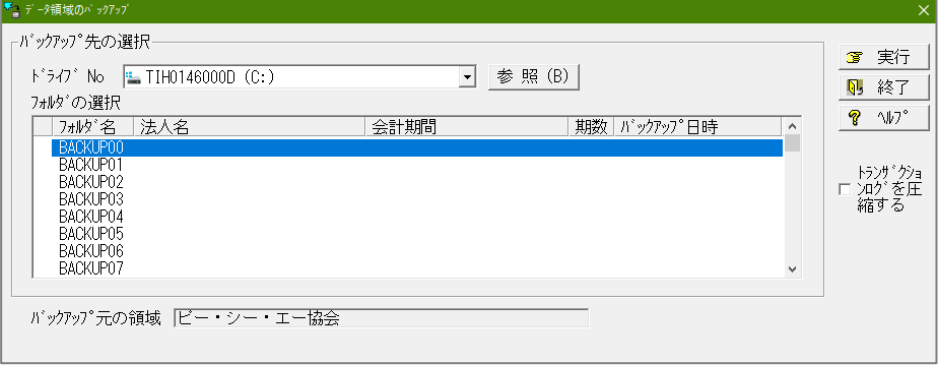

実行し、バックアップが完了すると画面上にバックアップできた領域が表示されます。 ※赤枠内にてバックアップを取った領域(会計期間)をご確認ください。

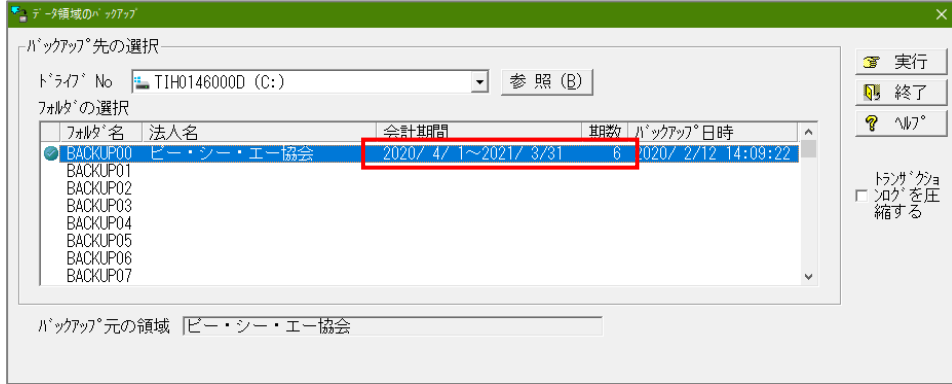

② メニューの「ファイル」―「データ領域の選択」を選び、前年度を選択して[OK]を押しま す。(例:ピー・シー・エー協会 第 5 期を選択します。)

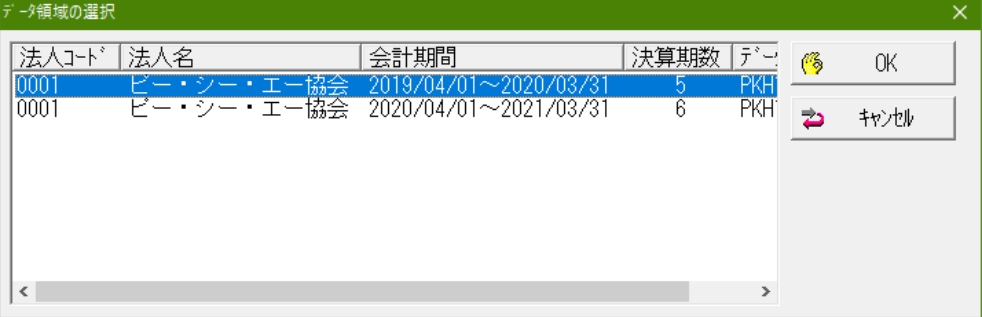

- ③ メニューの「ファイル」-「期末更新処理」を選び、[更新先データ領域を選択する(再更新)] を選択し実行します。
	- ※一つの目安として、決算整理仕訳に仮受消費税等、仮払消費税等の相殺仕訳を入力し、税 抜の決算書を作成している場合は[税抜更新]を選択し、免税事業者などで仕訳を税込で処 理している場合は、[税込更新]となります。
	- ※[キャッシュ・フロー科目残高の更新方法]はキャッシュ・フロー計算書を作成されている 場合、使用している様式に沿って直接法優先・間接法優先を選択してください。
	- ※[その他]は必要に応じてチェックを入れてください。

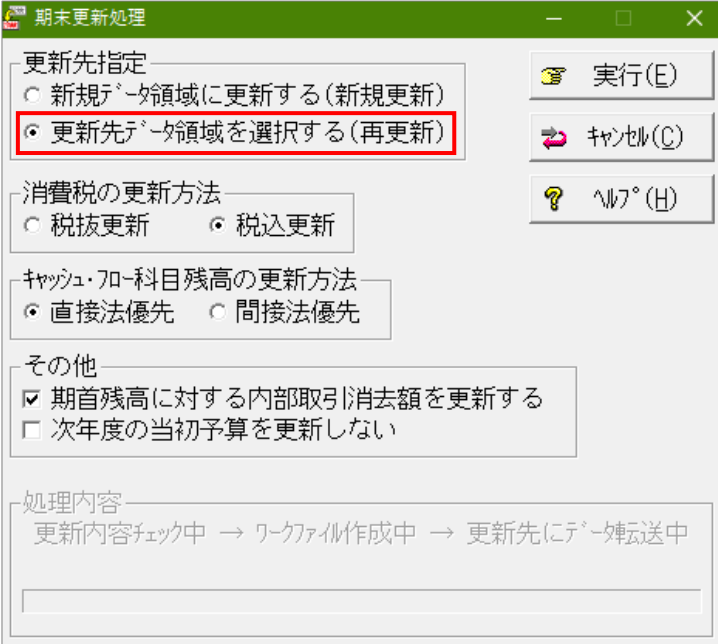

更新先領域を選択して[OK]をクリックします。

(例:ピー・シー・エー協会 2019/04/01~2020/03/31 第 6 期を選択して【OK】ク リックします。)

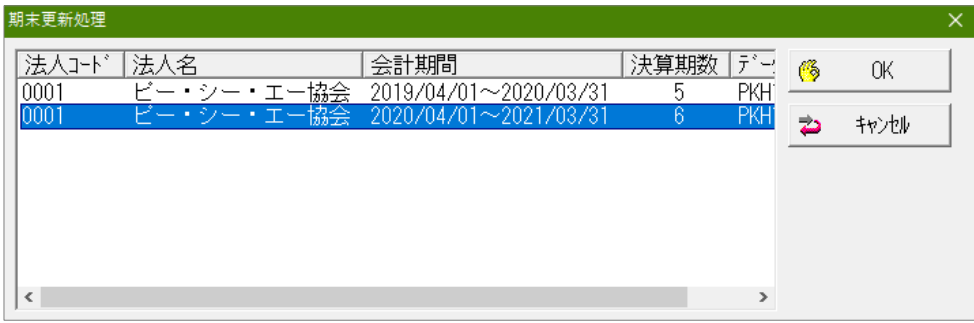

更新元と更新先に間違いがないか確認し、[OK]をクリックします。

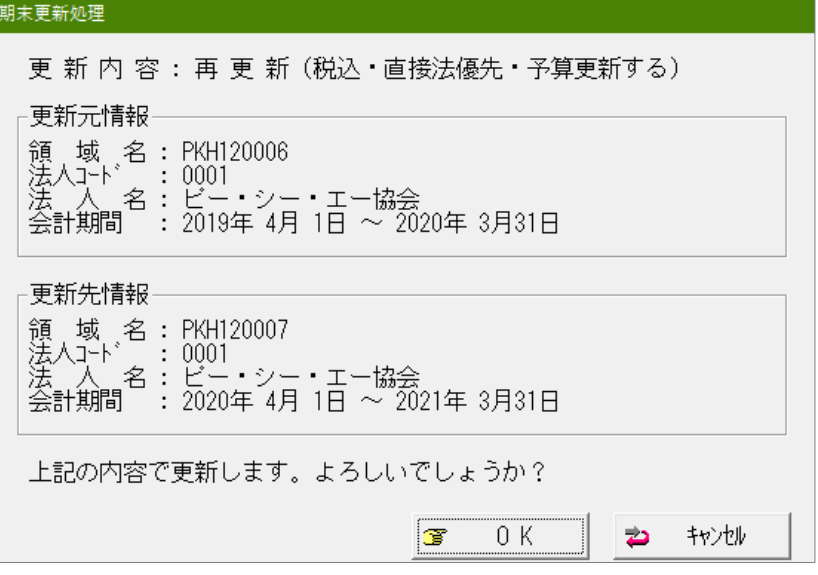

完了したら[修了]をクリックします。

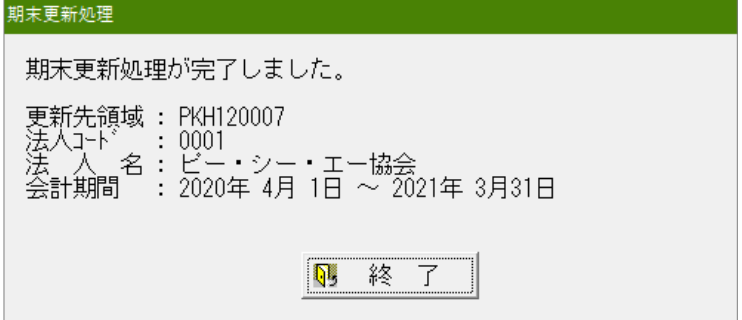

⑦ メニューの「ファイル」-「データ領域の選択」を選び、新年度を選択して[OK]を押し、 「前準備」ー「主科目名・期首残高」等で残高の確認をお願いします。 以上で処理は完了です。(例:ピー・シー・エー協会 第 6 期を選択します。)

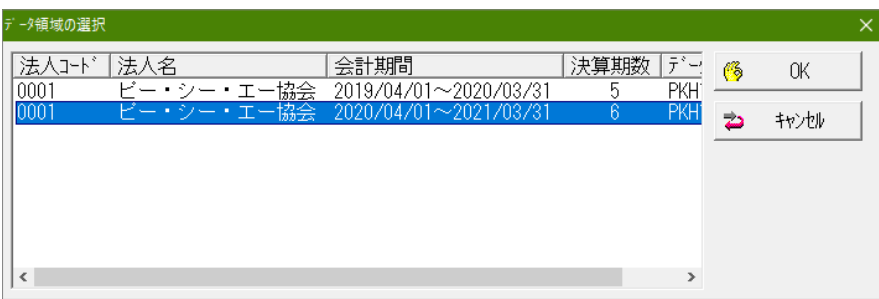